# Edit User Profile

# Login to your Wordpress Dashboard

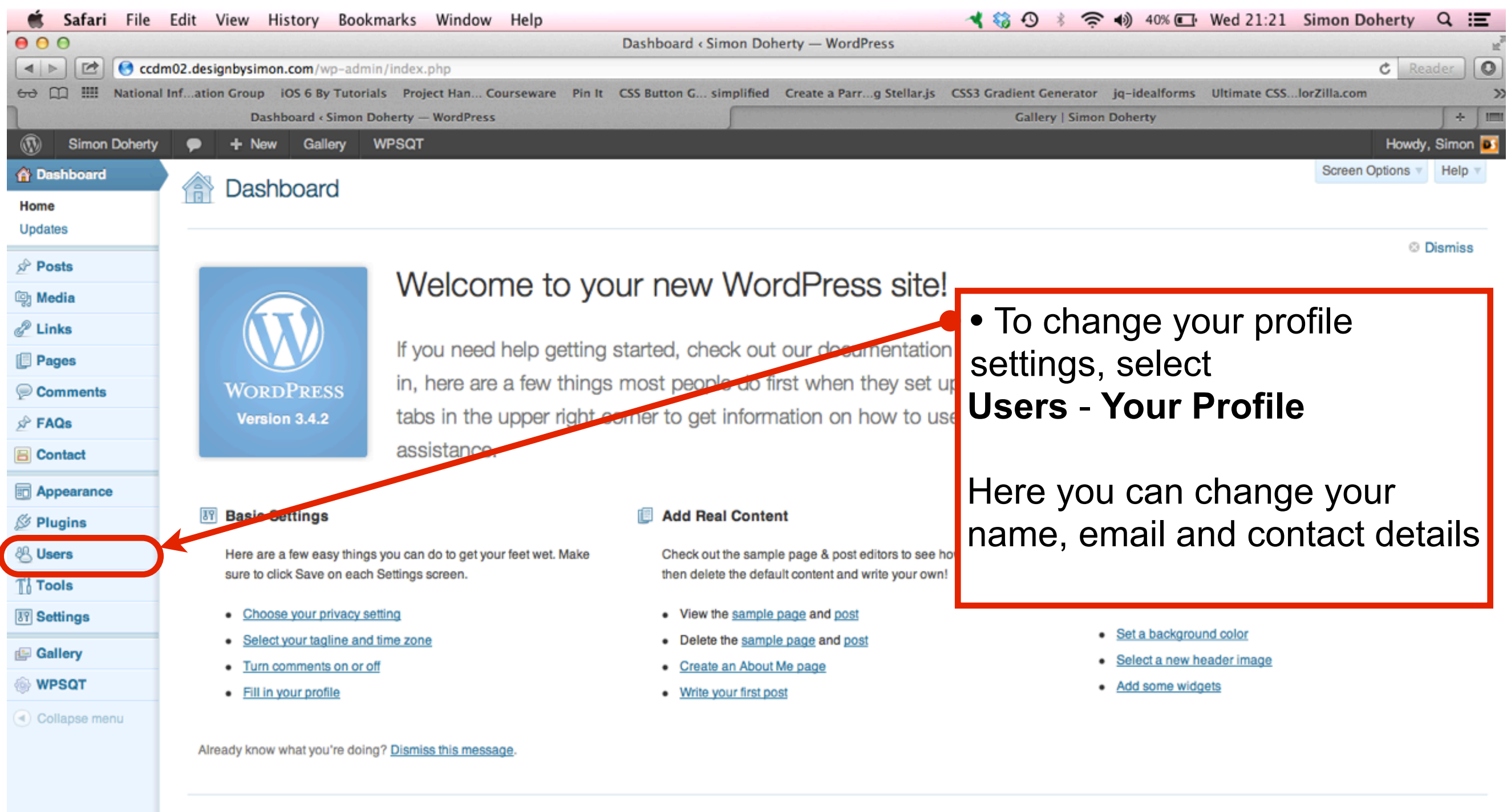

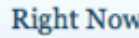

**QuickPress** 

# Change Your Profile

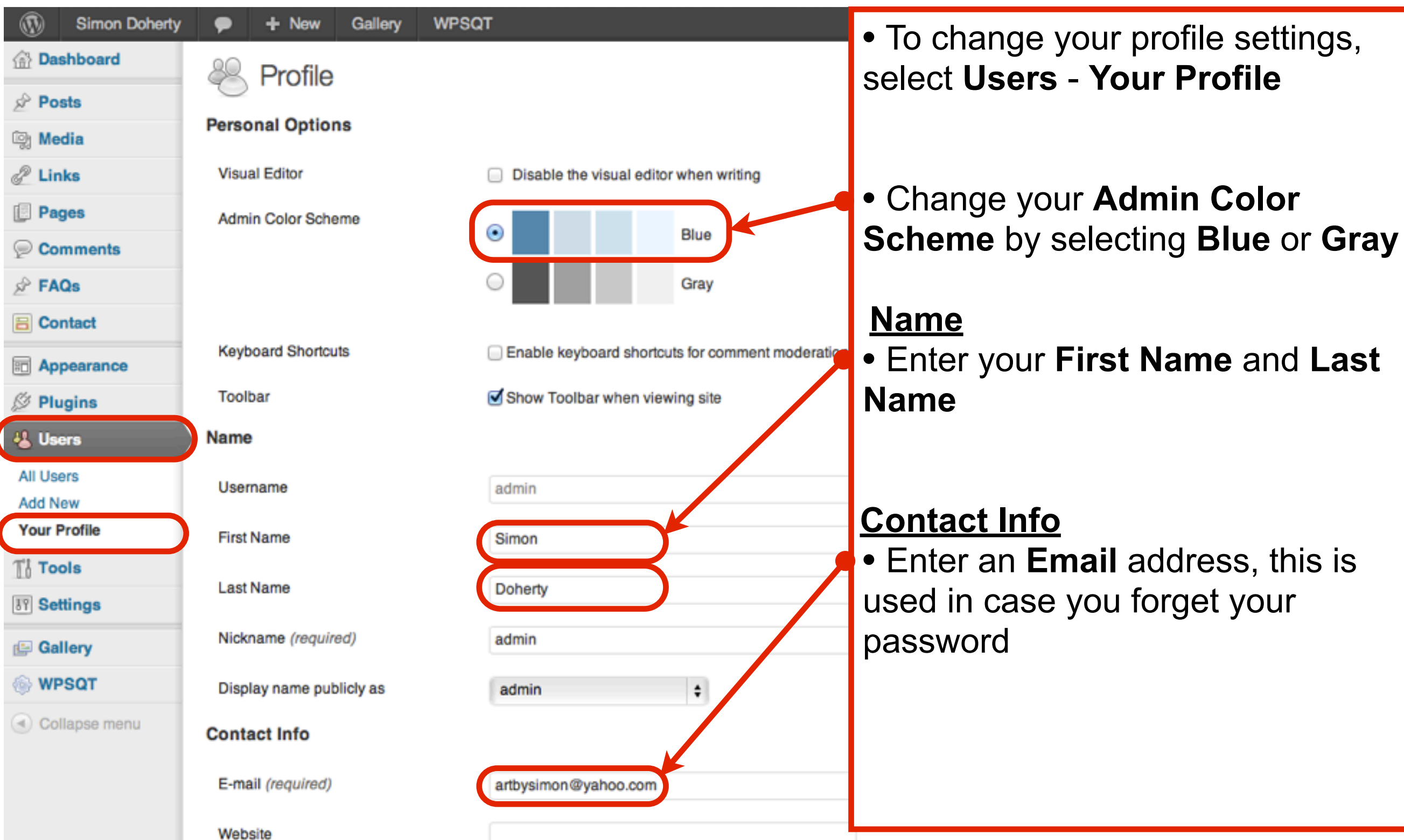

### Change your public display name

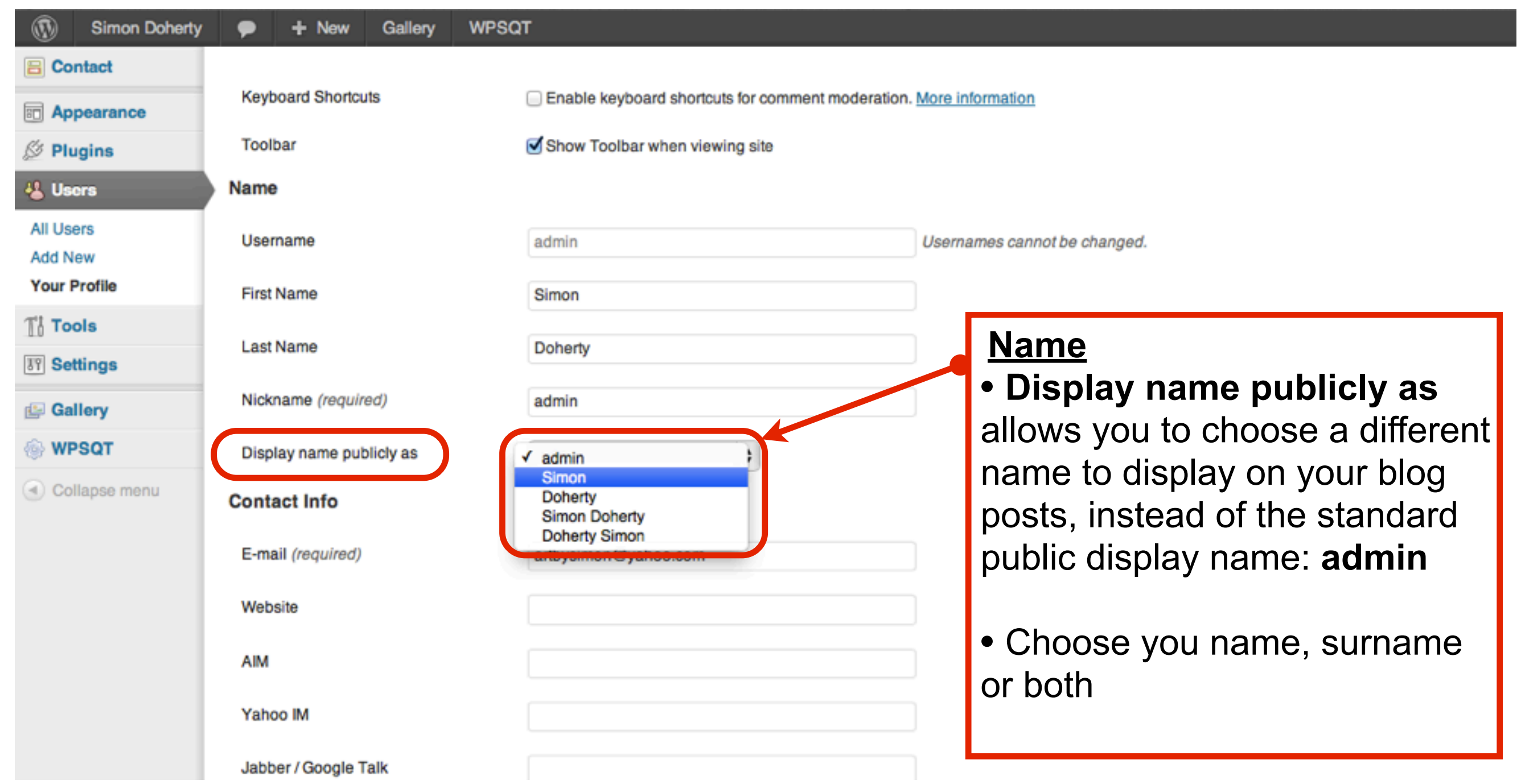

# Enter Biographical Info

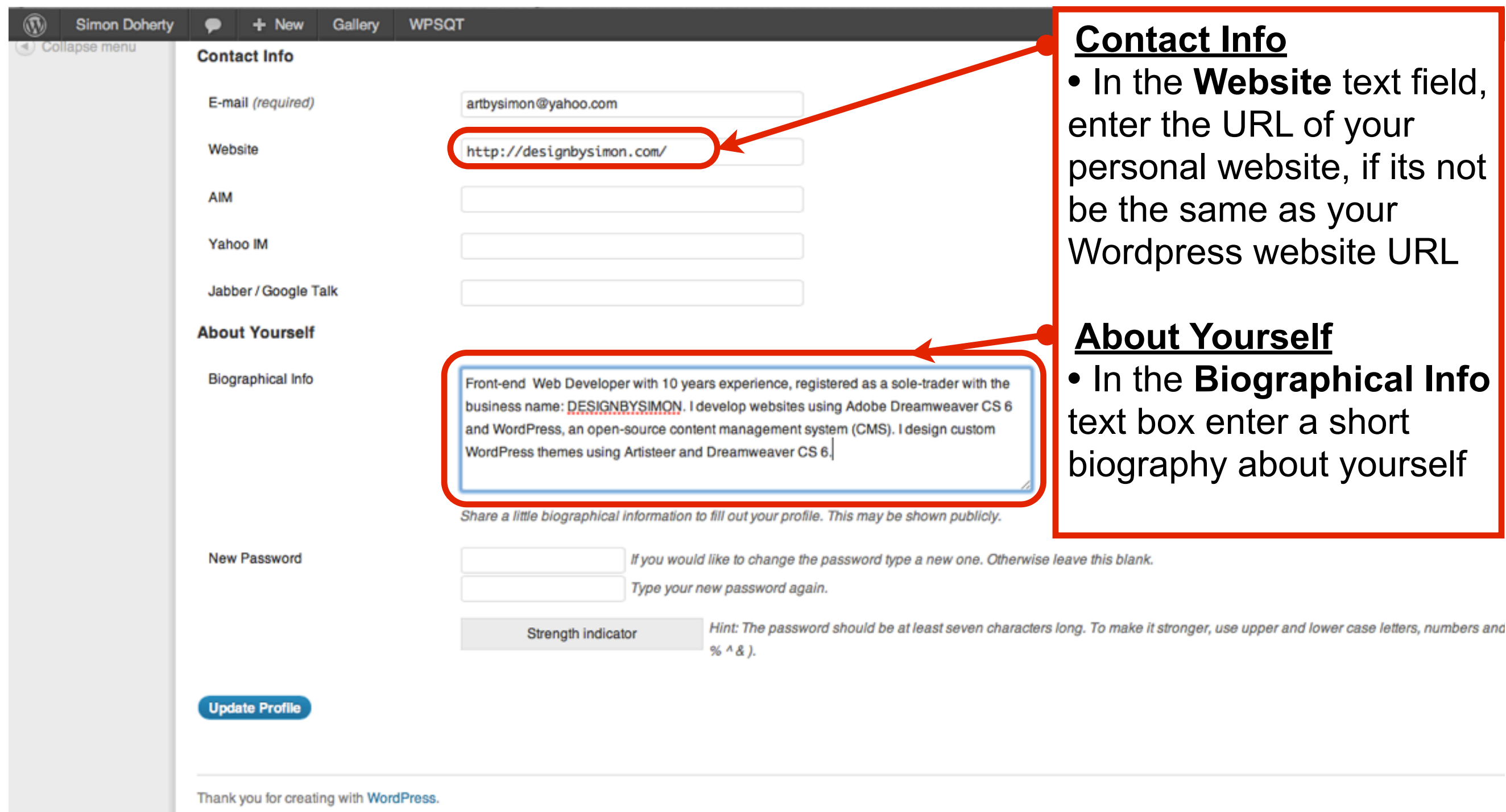

### Make a new Password

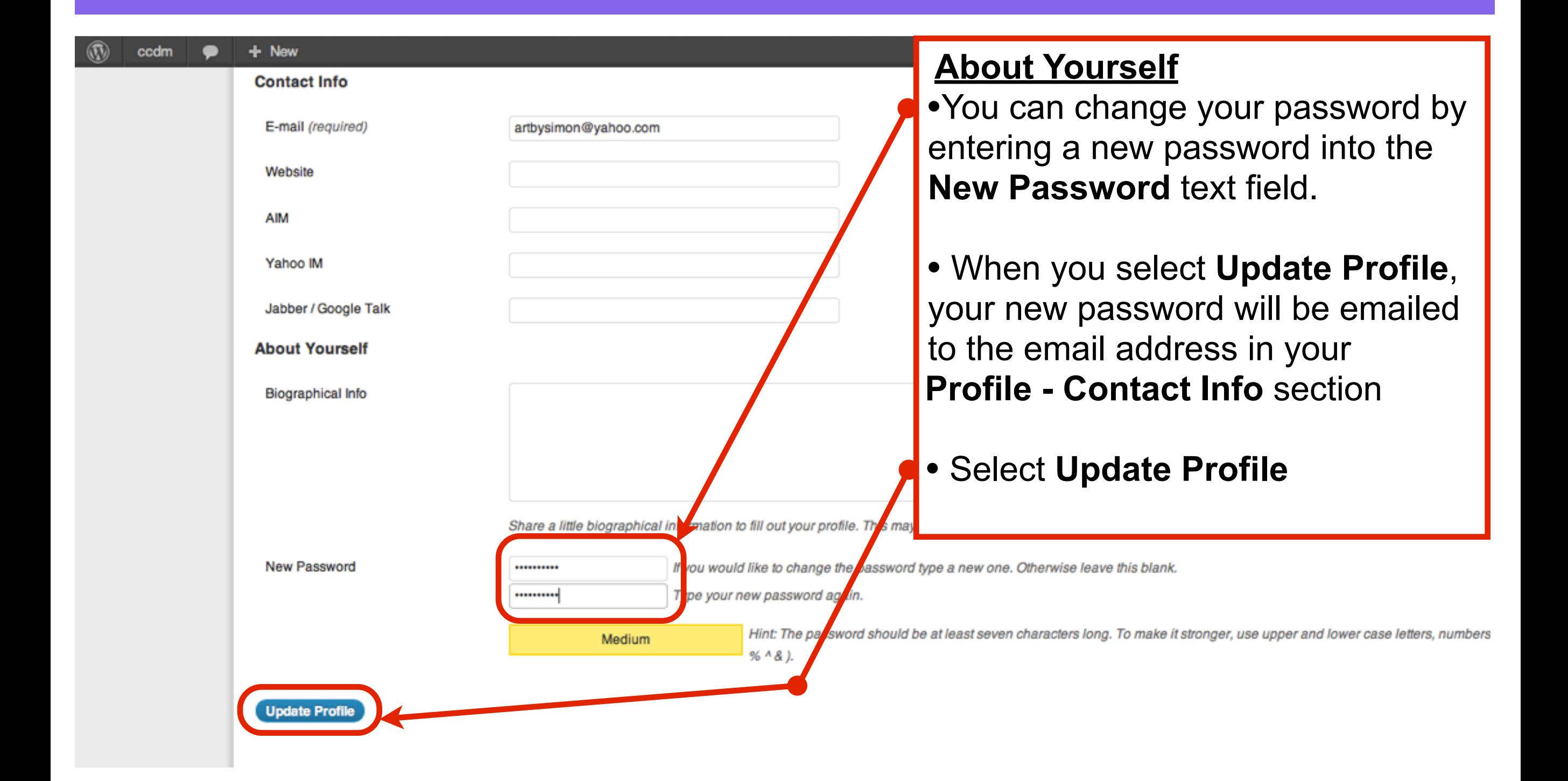

#### View a Post in your Wordpress Website

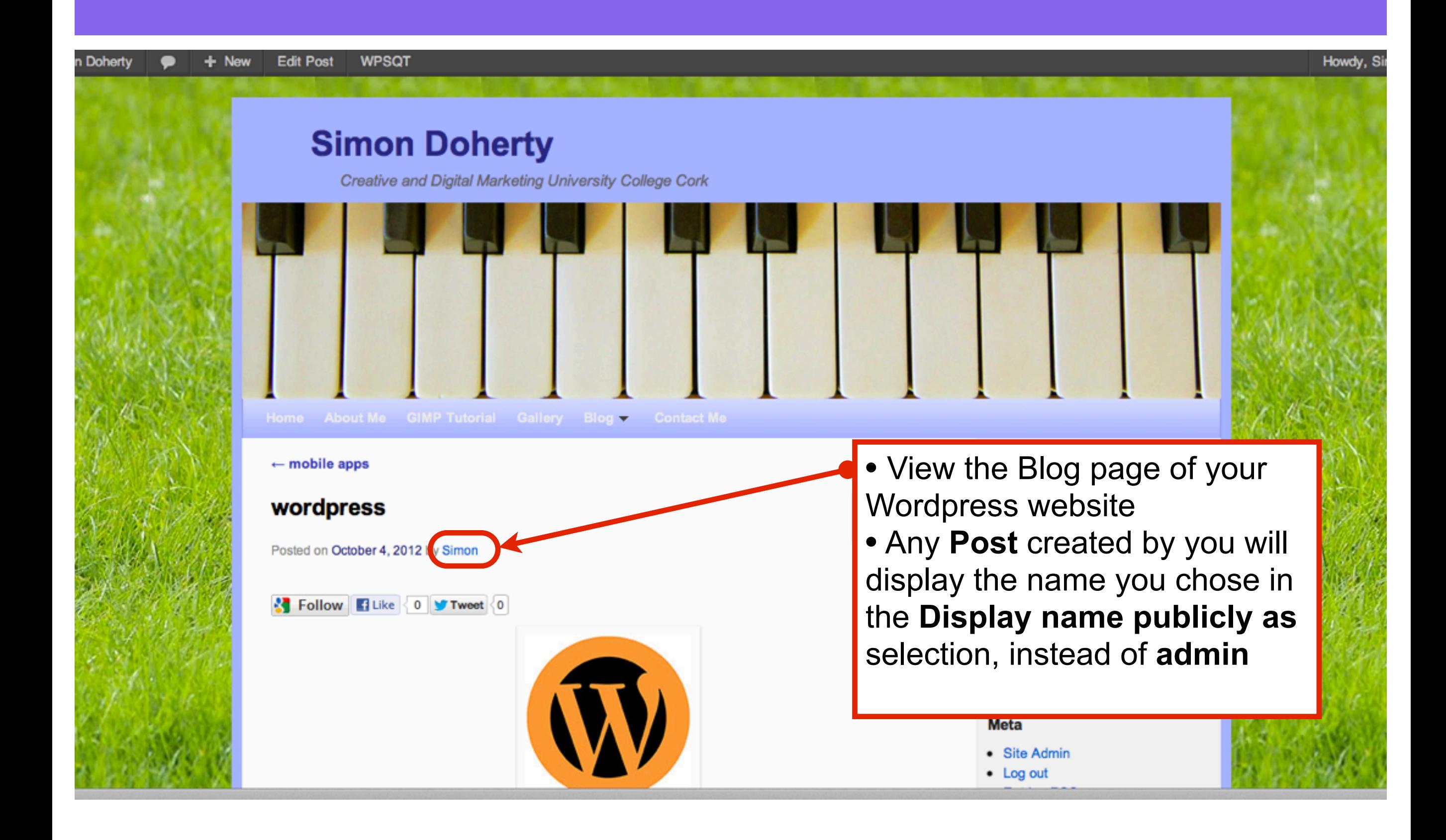

### Biographical Info appears at the bottom of each Post created by you

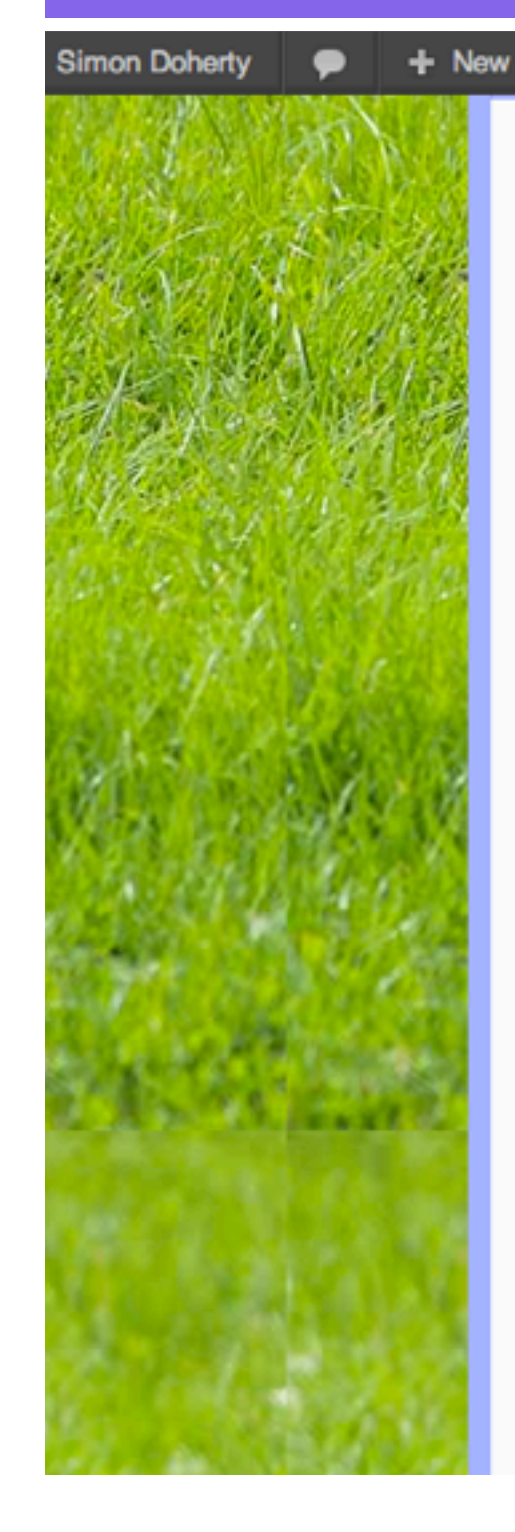

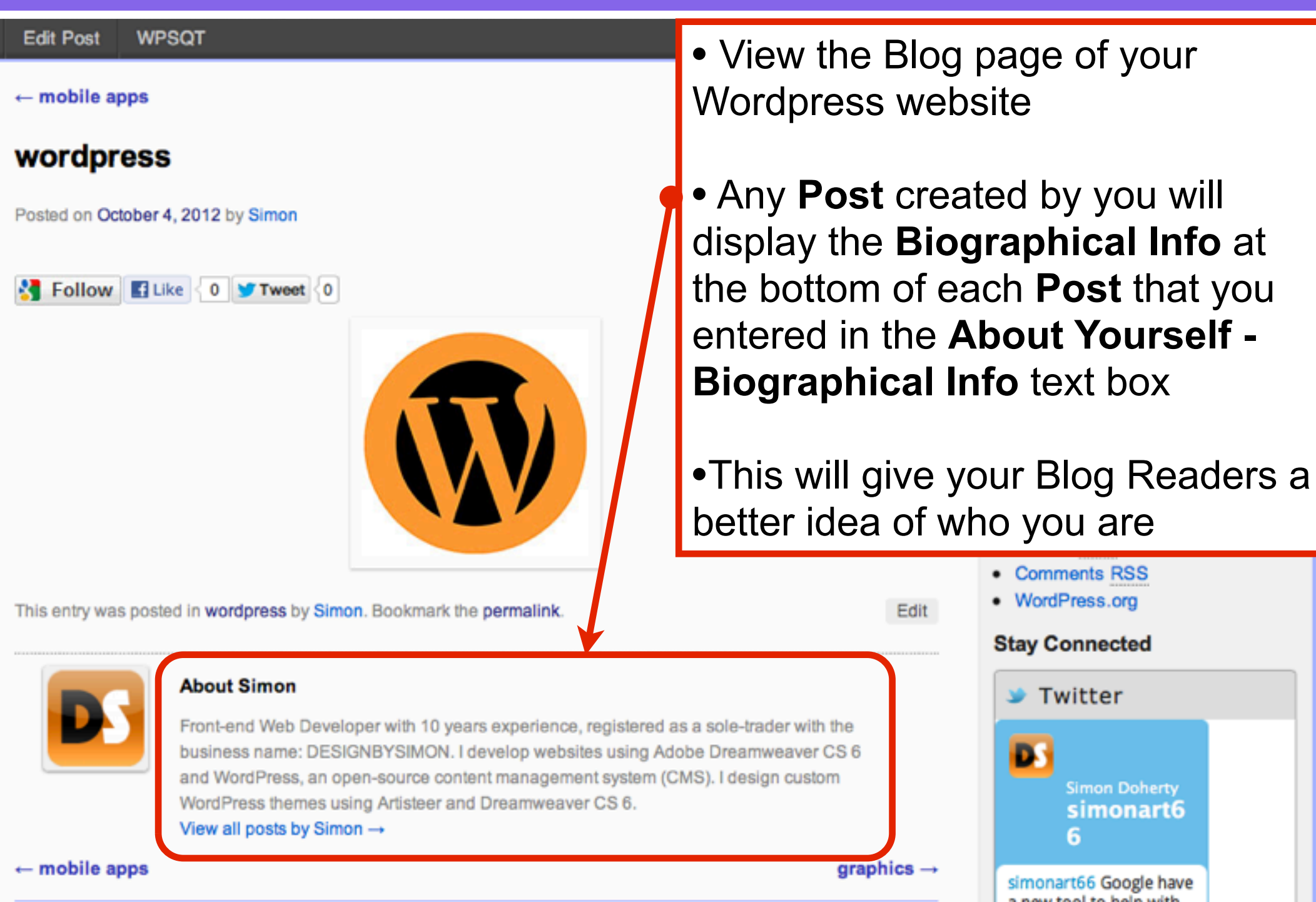

a new tool to help with بماهم بأمجمع المغاصالم مر

mon Doherty imonart6

## Editing General Settings

# Login to your Wordpress Dashboard

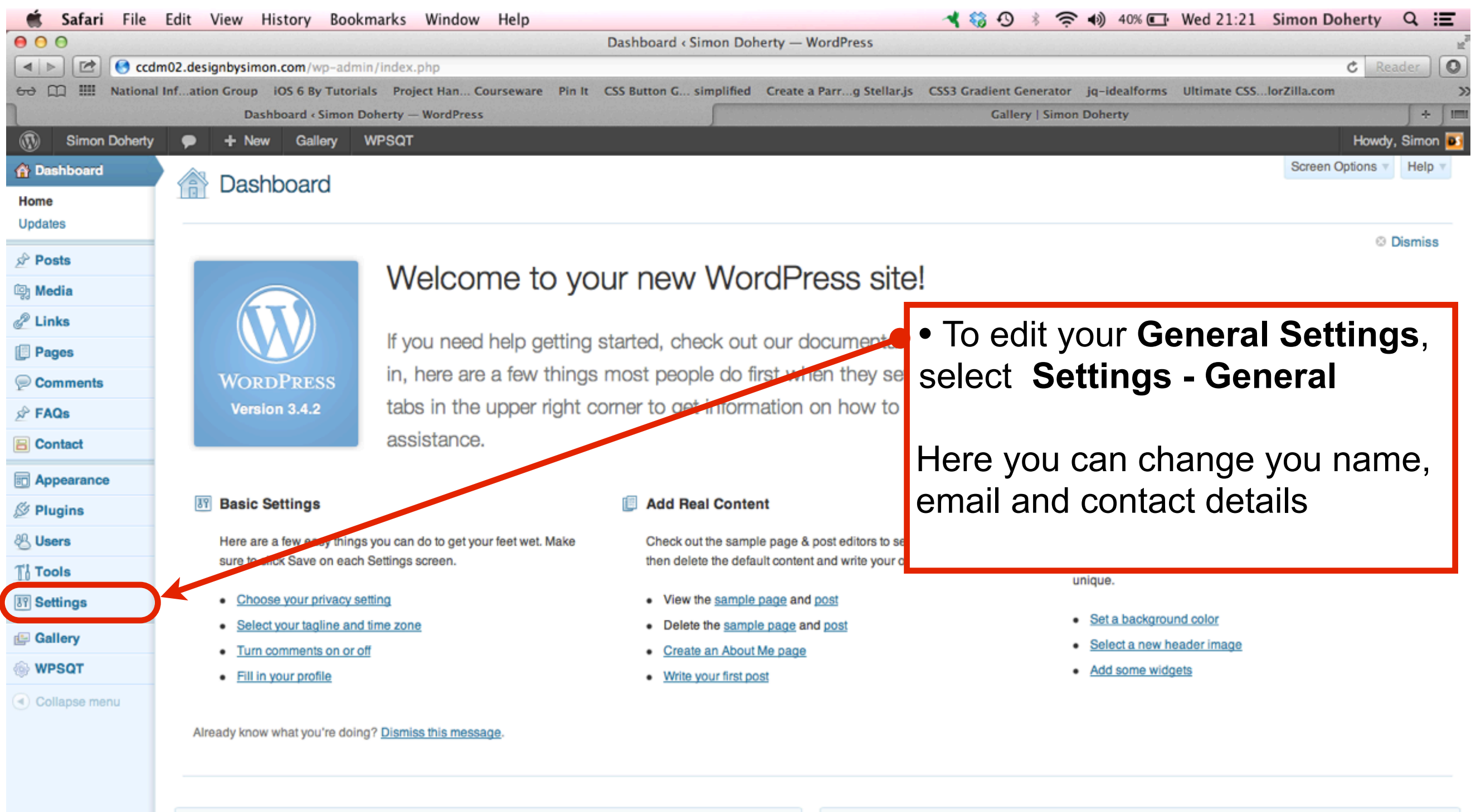

**Right Now** 

**QuickPress** 

### Edit Site Title and Tagline

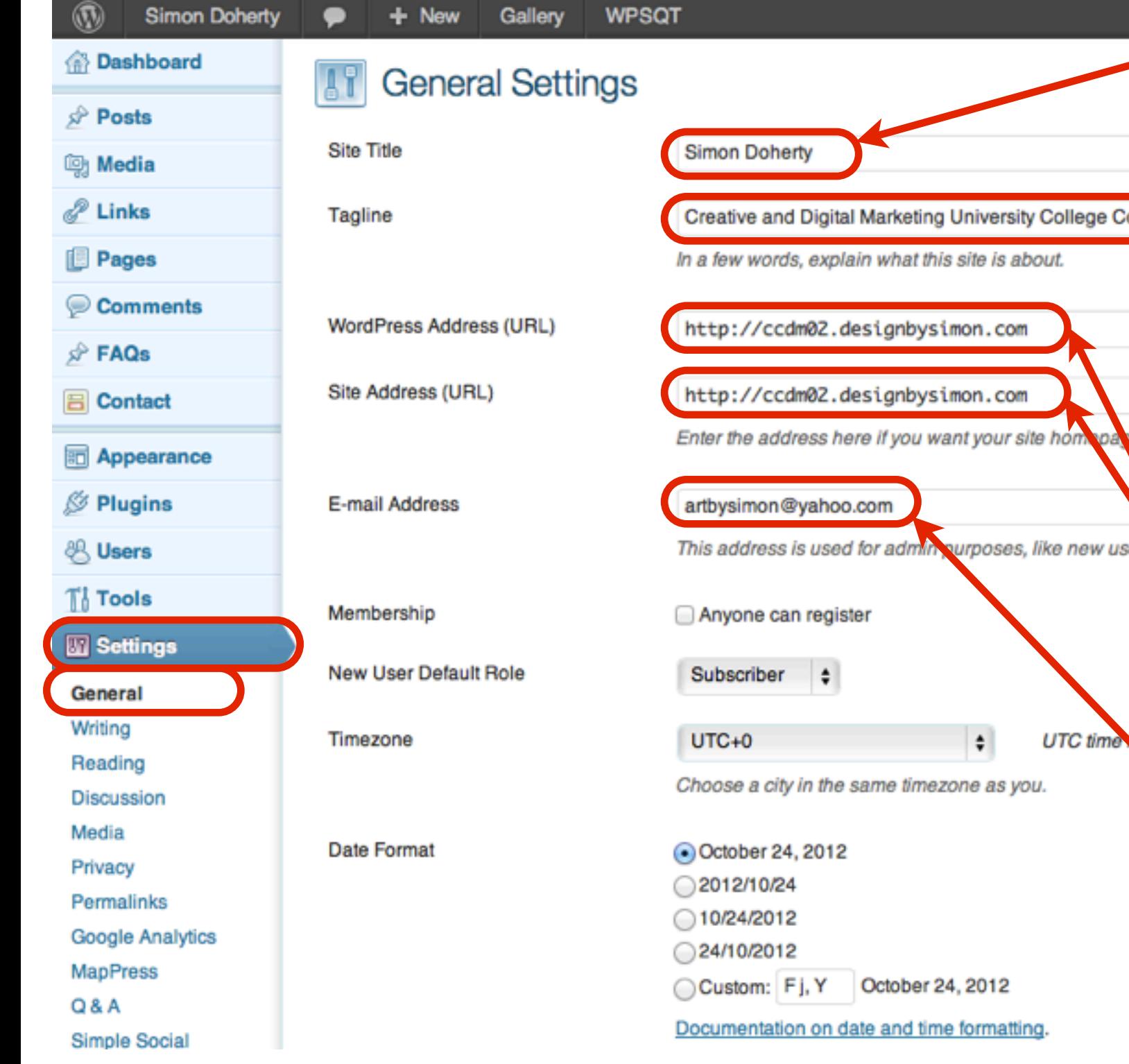

• Edit the **Site Title,** this is the name of the Website that appears in the **Header**

• Edit the **Tagline** text, this is a description or catch-phrase relating to the Website name, eg: a company's motto: "Striving for Excellence in to be diffe Sales", it appears below the **Site Title** text in the **Header**

> • **Do not edit the Wordpress Address (URL) nor the Site Address (URL)**

 $$2012 - 10$ 

• The **E-mail Address** is used by **Wordpress** for **password recovery**, or to notify you of any **Comments** or **New User Registrations**

#### Choose a Timezone and Date Format

abou

homepage to be

UTC time is 2012

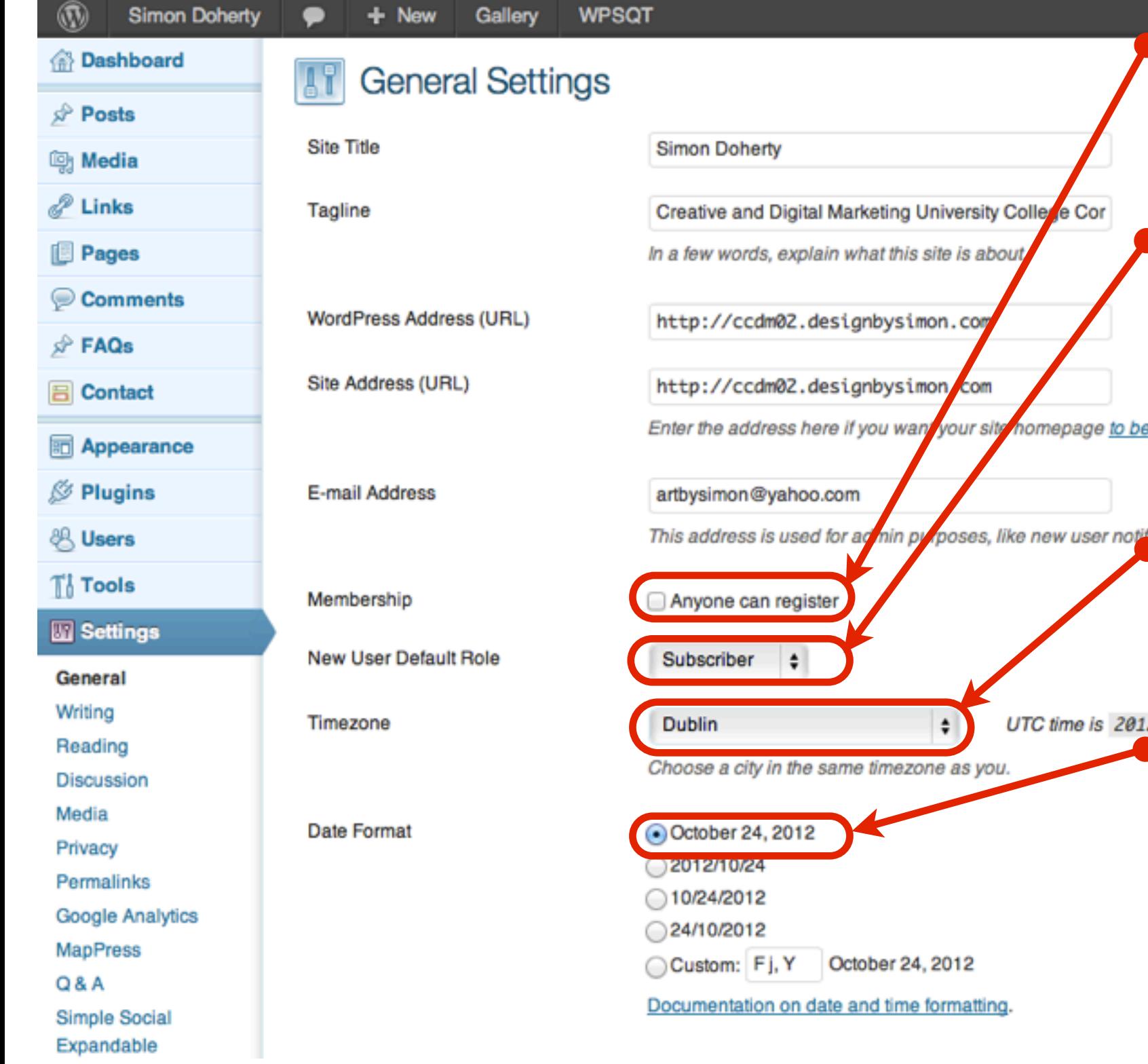

• For a **Magazine** type blog open to **Public Membership**, select **Anyone can register**

• Choose a **New User Default Role** to control the level of access the **New User** receives on registration: **Editor, Author, Contributor or Subscriber**

•In the **Timezone** menu, select a city in your timezone to display the correct time

•In the **Date Format** section, choose your own style of date format

# Save Changes

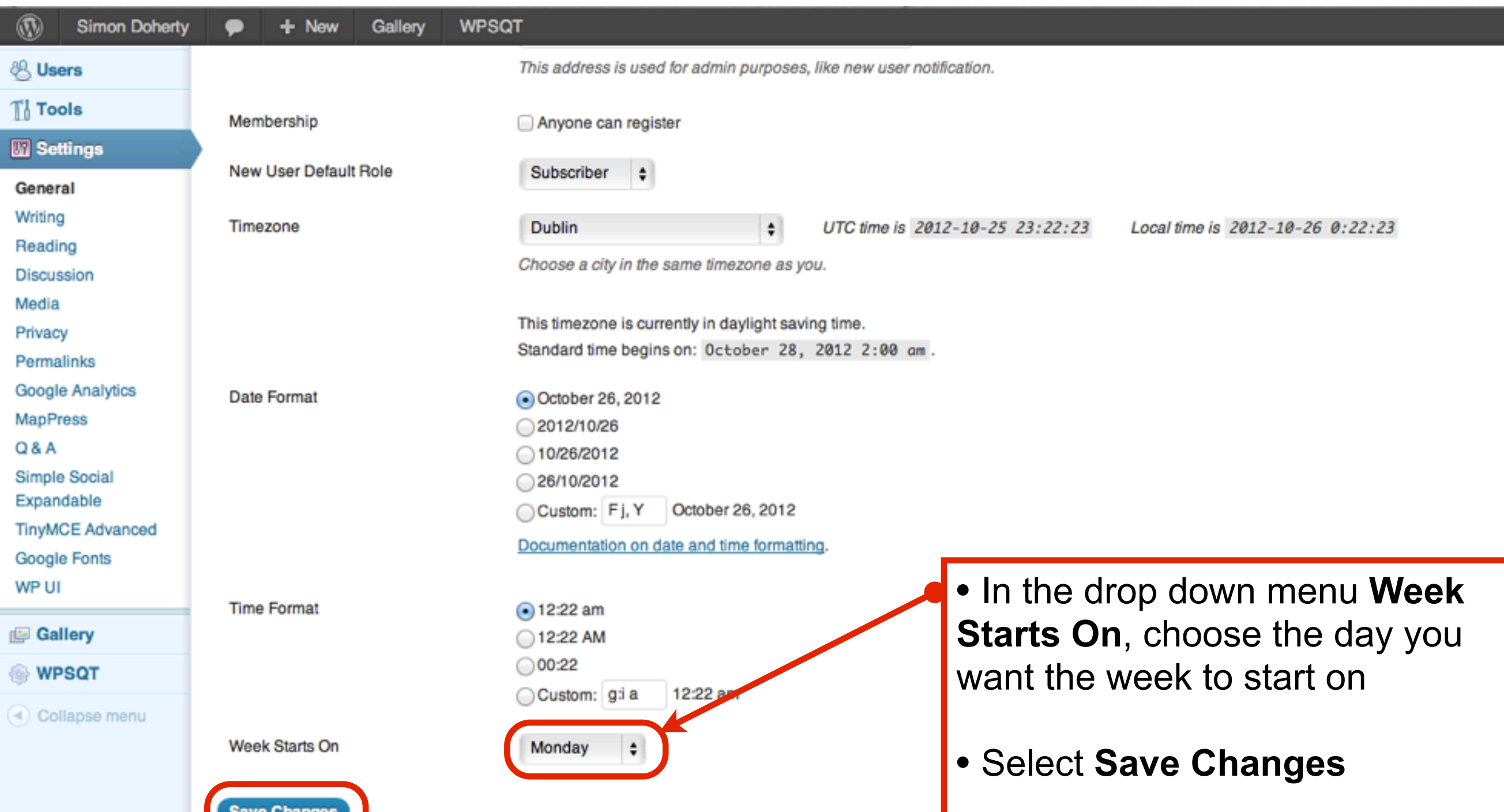